銀行振込の流れについて

1. 最初の表示状態は以下のようになっています。 左上から姓、名、姓(カタカナ)、名(カタカナ)

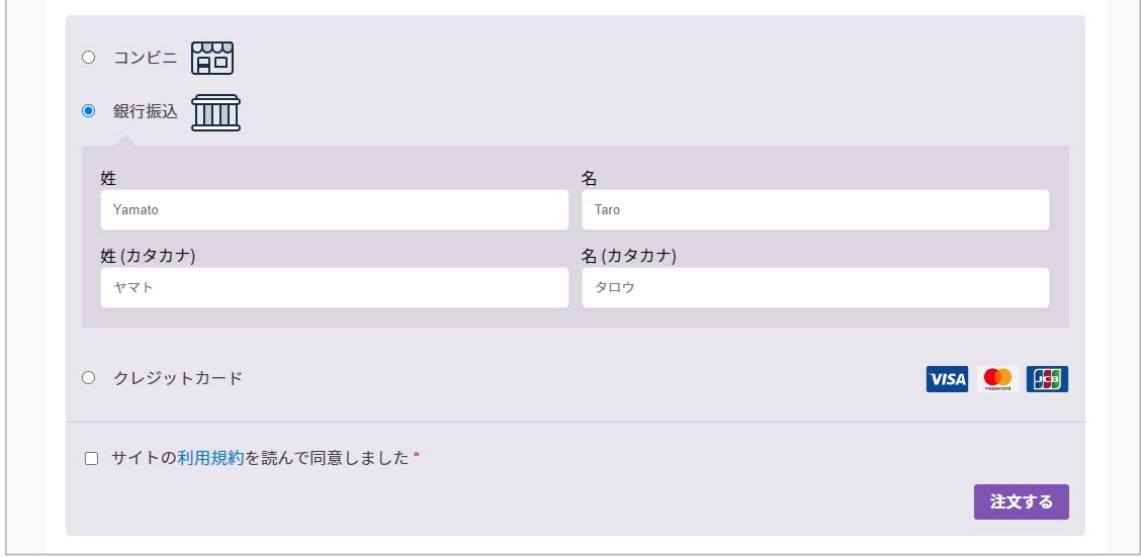

2.名(カタカナ)を入力したところで、欄内にカーソルを置いたままキーボードの Tab キ ーを押すと、メールアドレスと電話番号欄が出てきます。

それを入力すると「注文する」が押せるようになります。

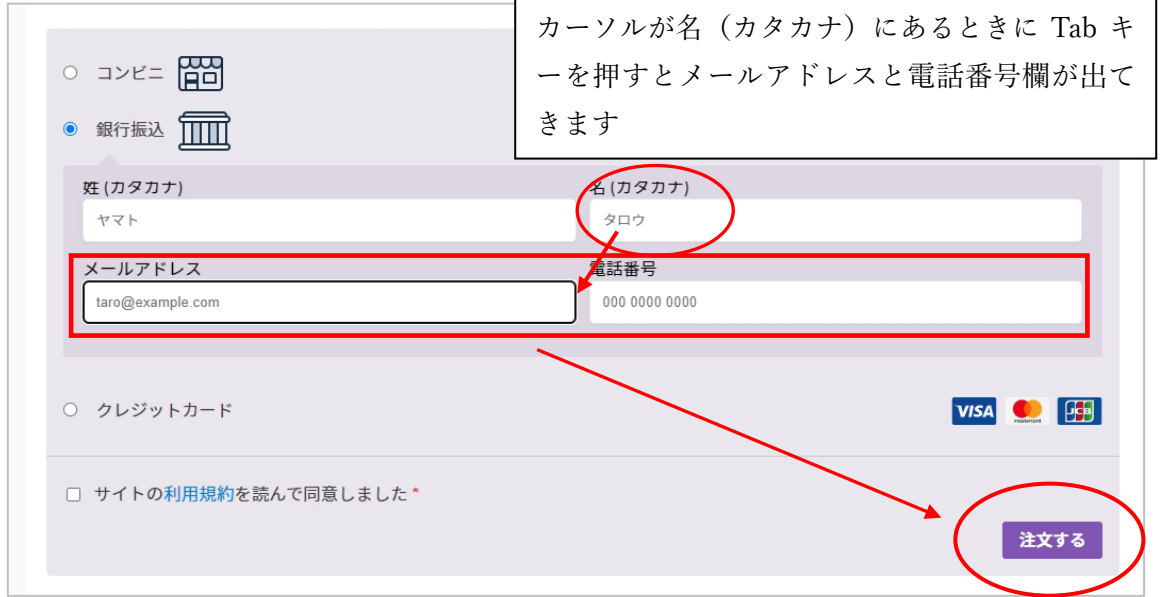